### **1.歩数がカウントされない場合 (アンドロイドのバージョンが10以前の方)**

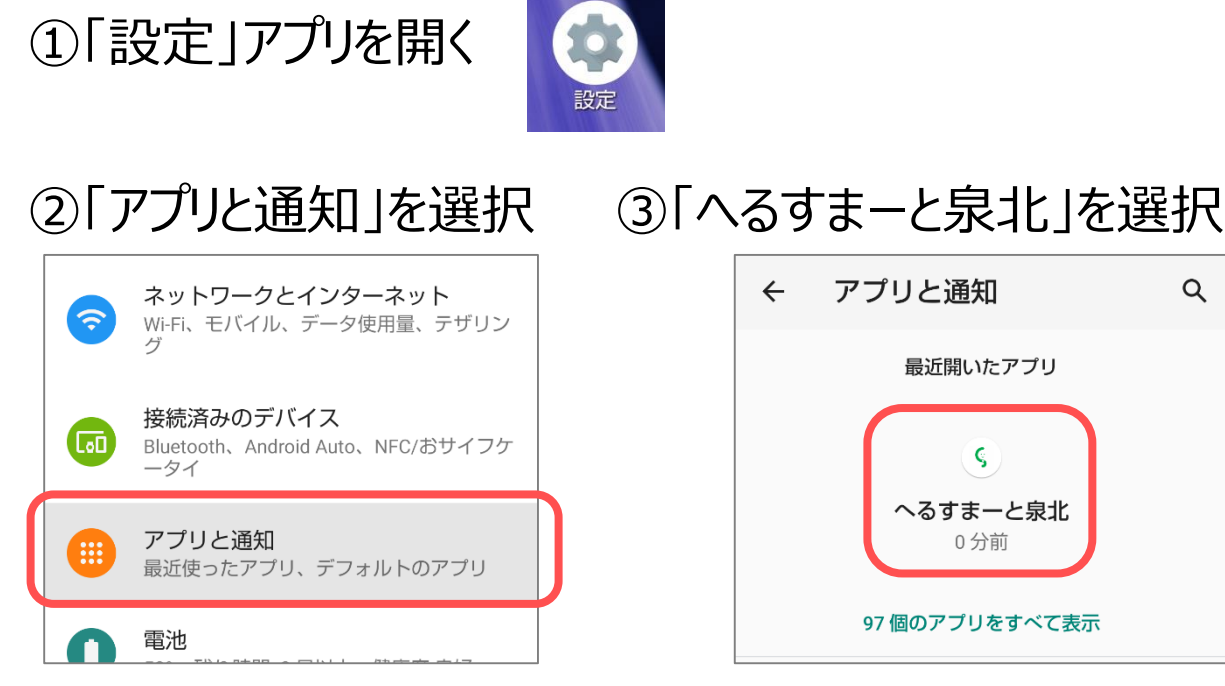

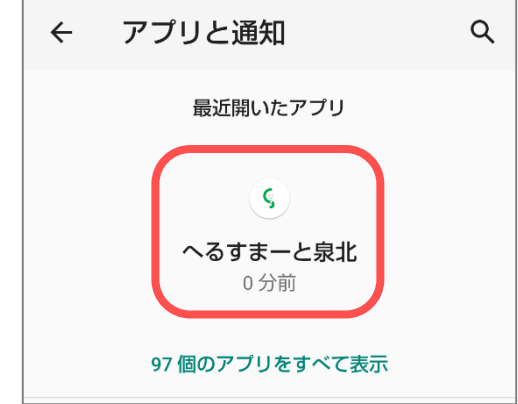

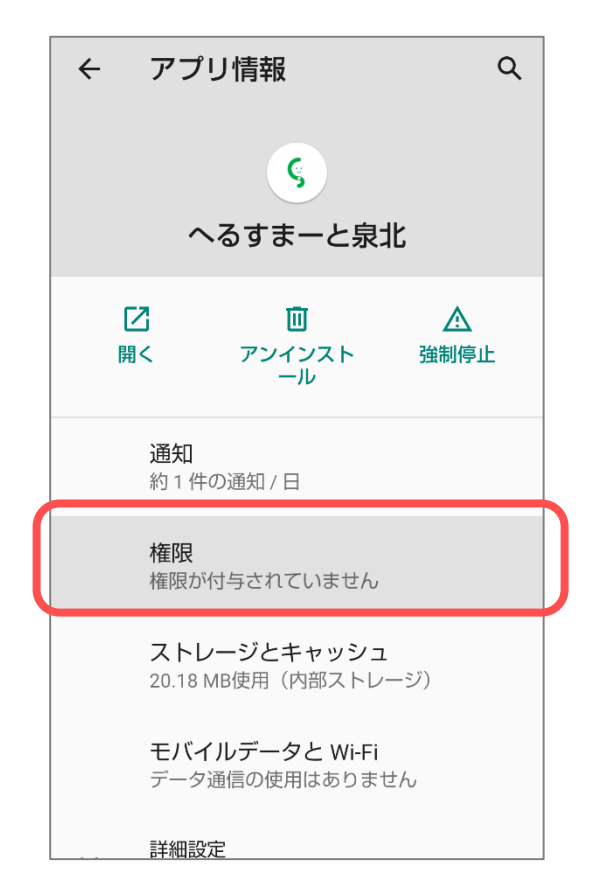

# ④「権限」を選択 ⑤「ボディセンサー(生体センサー)」

## と「身体活動」を押下し許可

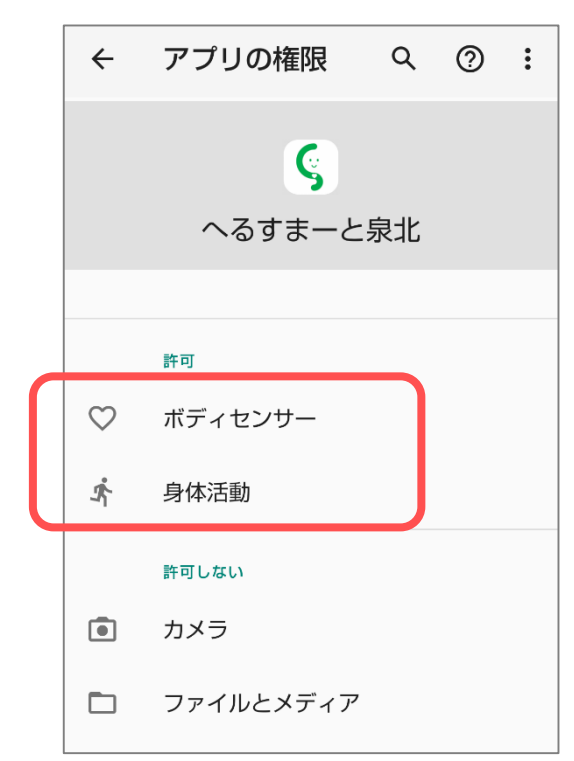

### **2.歩数がカウントされない場合 (アンドロイドのバージョンが11以降の方)**

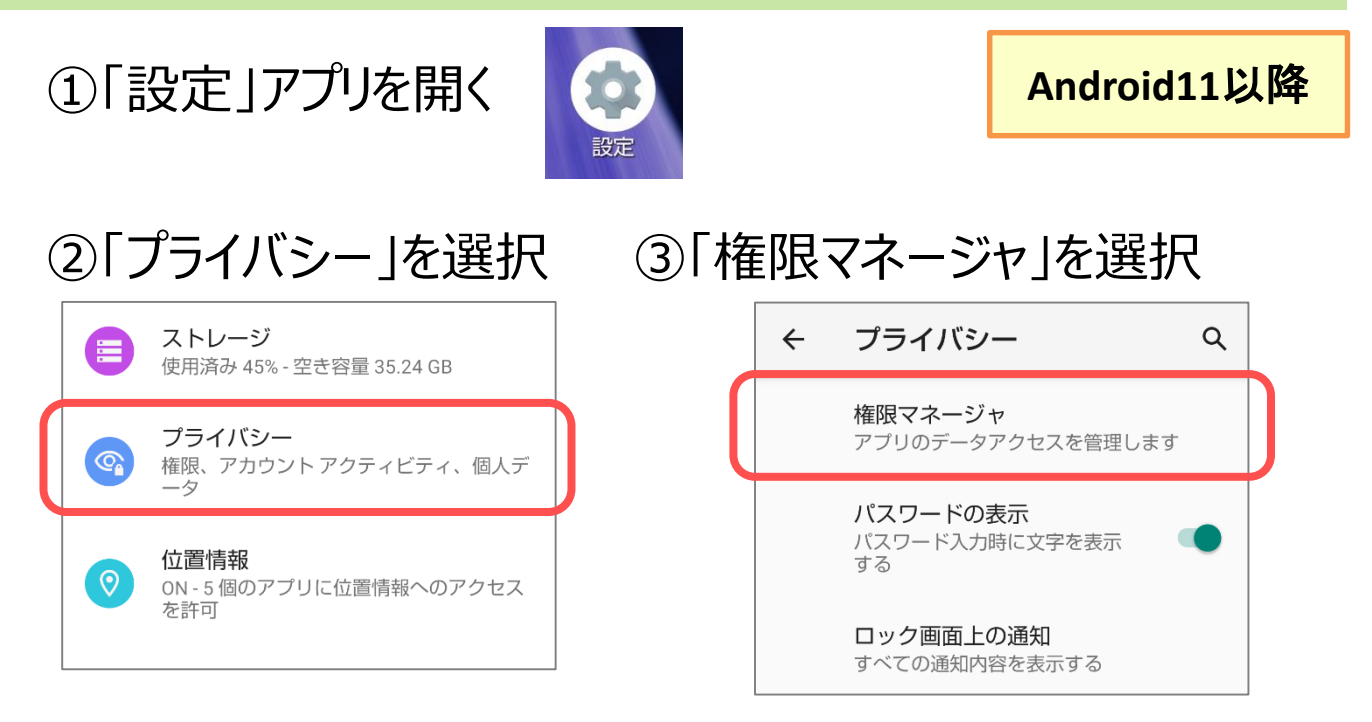

権限マネージャ

 $\leftarrow$ 

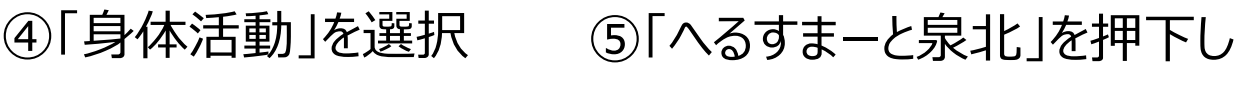

### アクセス権限「許可」を選択

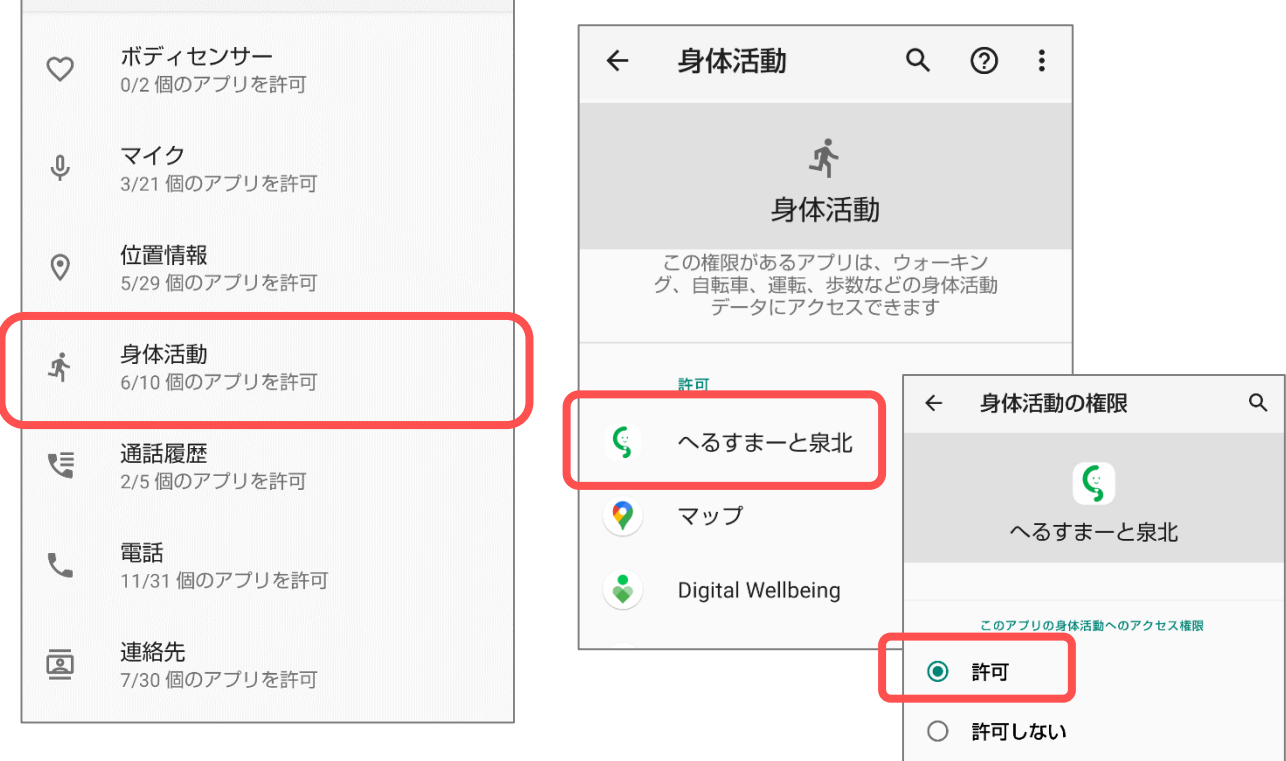

Q

### **3.歩数が実際より極端に少ない場合 (カウントされたりされなかったりする場合)**

バッテリー消費を抑えるアプリをご利用している場合や、バッテ リーセーブ機能をONにしている場合、歩数計センサーの動作が 制限・停止される場合があります。 お心当たりのあるアプリを停止してお試しください。 また、こまめに充電を行い、十分なバッテリー残量を確保してお

使いください。

①バッテリーセーブ機能の確認方法 「設定」アプリを開き、バッテリーセーバーがオフになっていることを 確認してください。

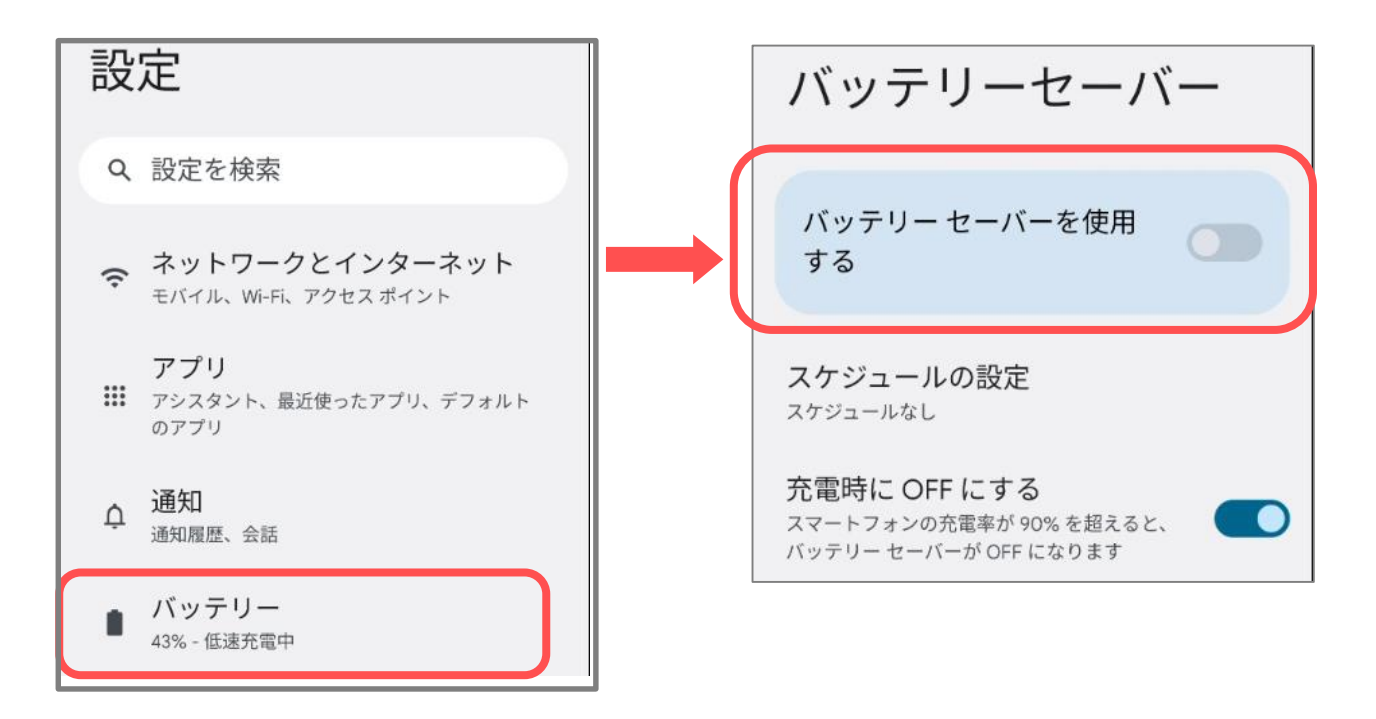

### **4.それでも解決しない場合 Google公式の歩数アプリとの連携をお試しください**

- ① 「Playストア」アプリを開き「Google fit」 (「グーグルフィット」でもOK)で検索
- ② インストールをタップし「Google fit」 アプリをインストールします
- ③ インストール完了後「開く」をタップし 「Google fit」アプリを起動します

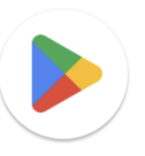

Play ストア

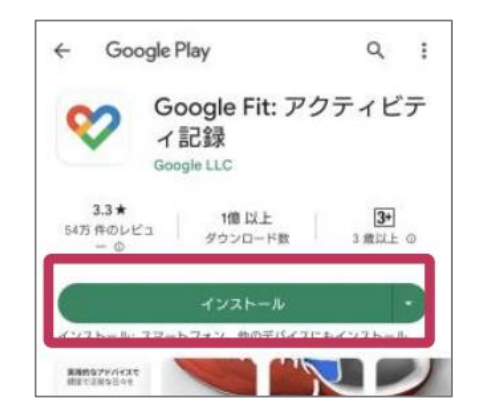

④ 「Google fit」アプリの初期設定を行います

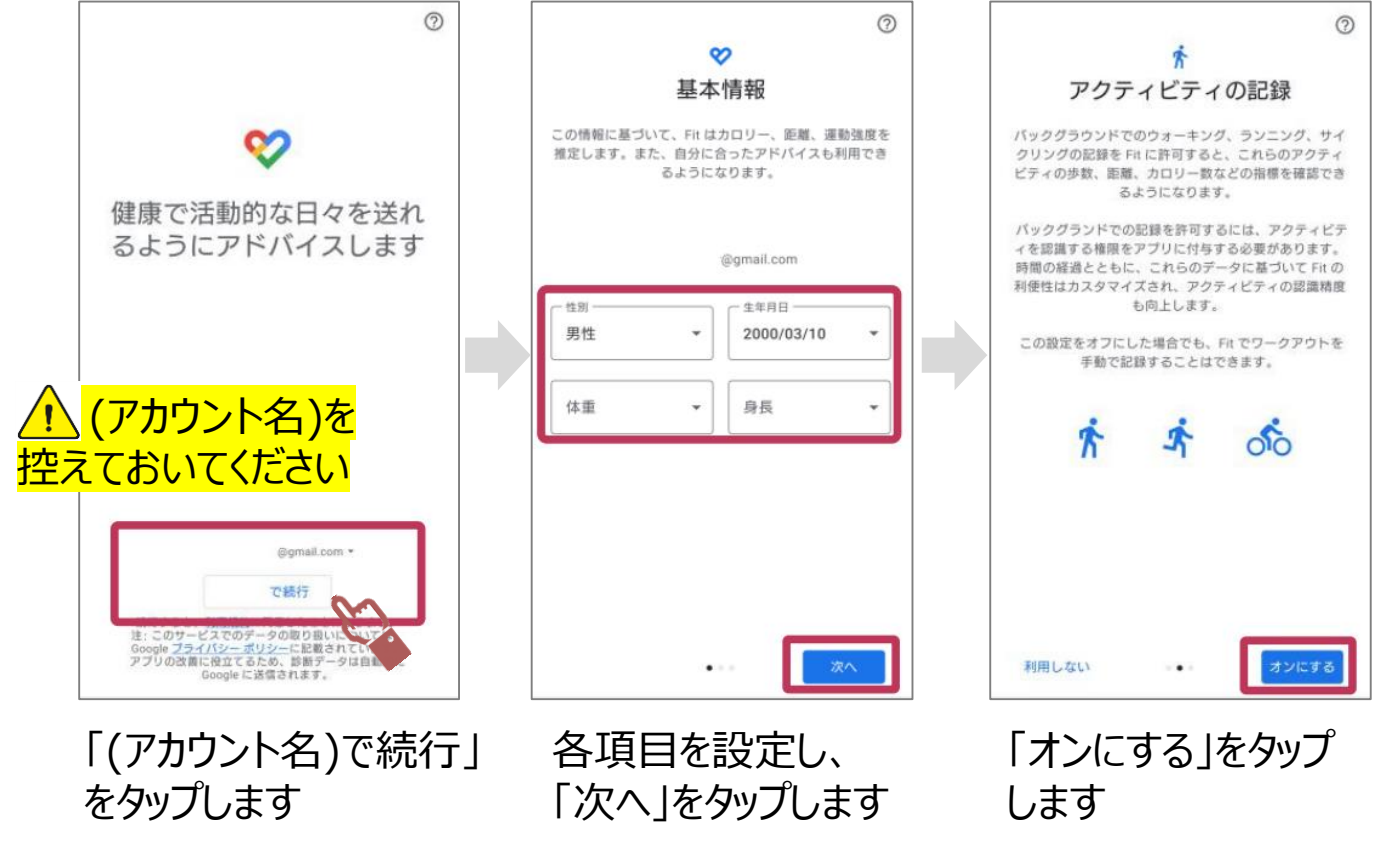

## 【「Google fit」アプリの初期設定つづき】

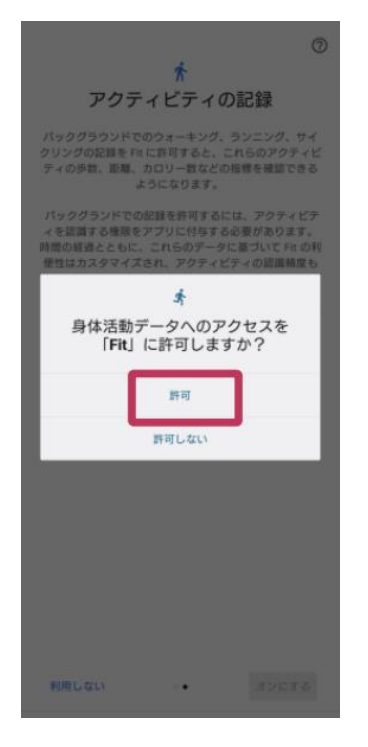

「許可」をタップします

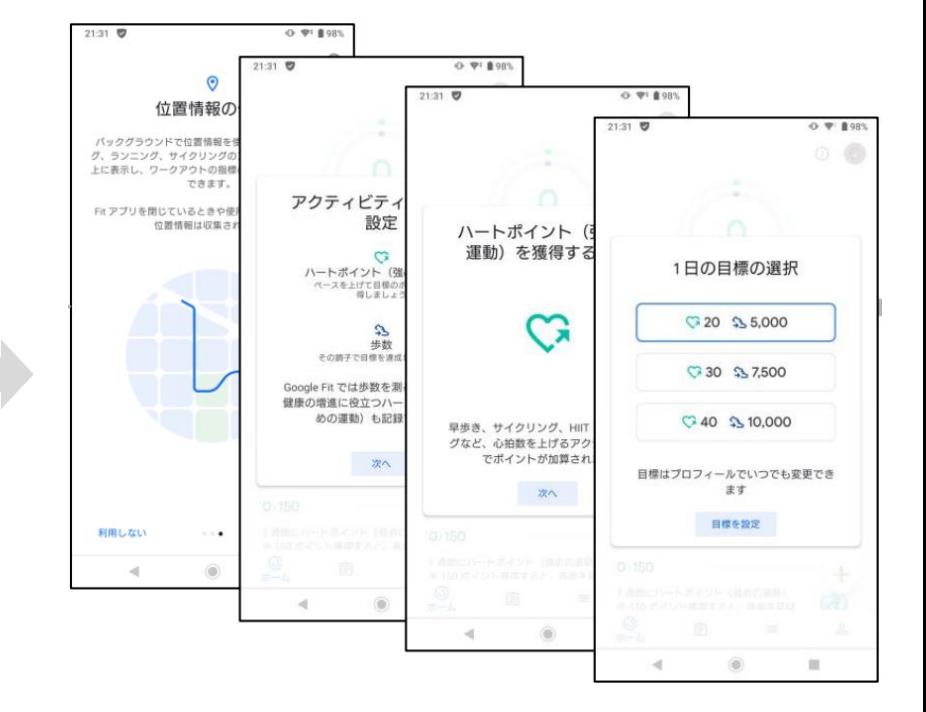

ガイダンスに沿って設定を行います ※位置情報については「へるすまーと泉北」では 使用しません

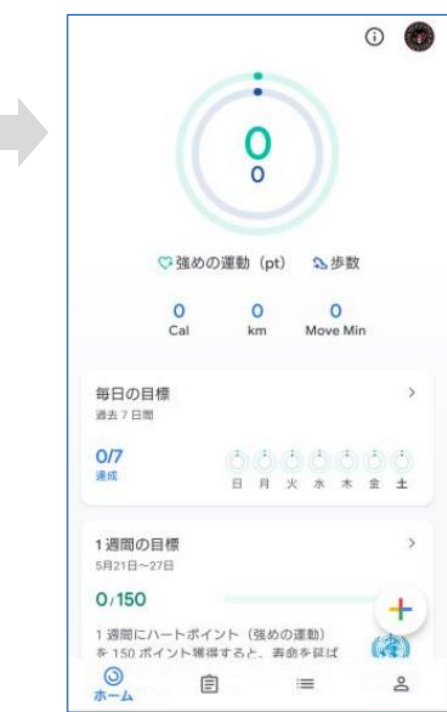

左の画面が表示されたら「Google fit」アプリの 初期設定は完了です 「Google fit」アプリを終了してください

続いて「へるすまーと泉北」アプリの設定を 行います(次ページ)

⑤ 「へるすまーと泉北」アプリを起動し、 **画面左上の「 :〓 |をタップしメニューを** 開き「基本情報」をタップします

⑥ 画面を下にスクロールし「機器連携」を タップします

⑦ 「独自カウント(簡単設定)」をOFFにし、 「GoogleFitと連携」をONにします

⑧ 右の画面が表示されますので

sign in with Google 」をタップします

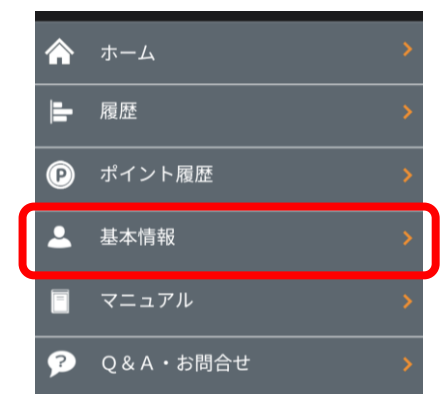

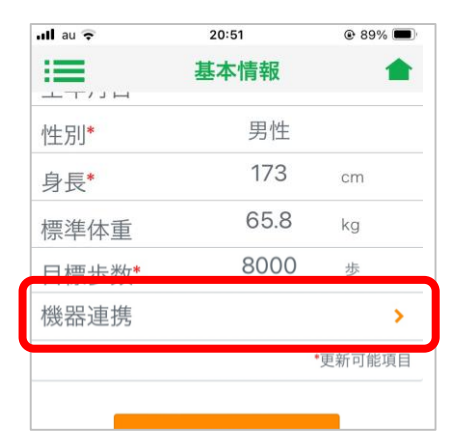

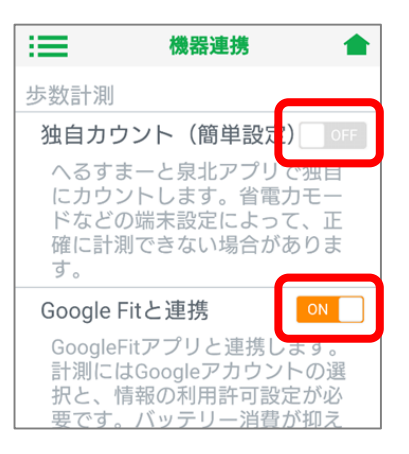

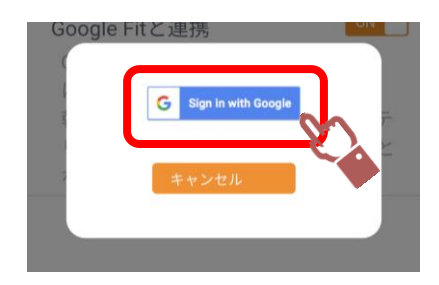

⑨ 【アカウントの選択】が表示されます。 前項の④で控えたアカウント名と 同じアカウントを選択してください。

⑩ 画面右上の「 」をタップし、 へるすまーと泉北のはじめの画面に 戻ります。歩数に数字(0でもOK) が表示されていれば「Google fit」 アプリとの歩数連携は完了です。 ※初めてGoogle fitをインストール した場合、歩数は0歩と表示され、 以後正常にカウントされます。

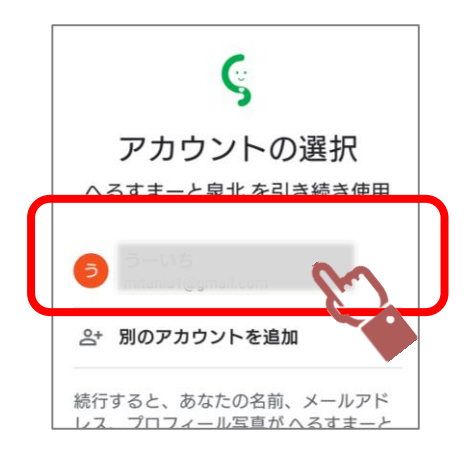

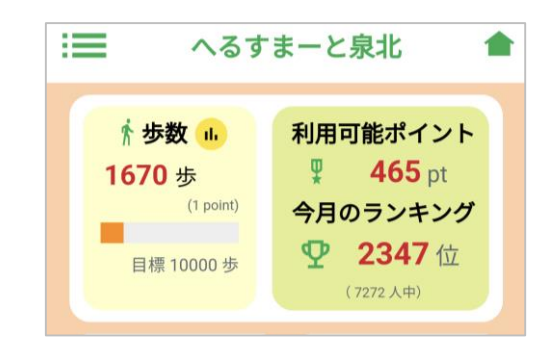

以降は「Google fit」アプリの歩数機能を使用して  $\sqrt{N}$ へるすまーと泉北の歩数をカウントします。 へるすまーと泉北の利用を終了するまで 「Google fit」アプリ(右のアイコン)を削除 しないでください。